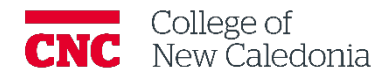

# Setting Up Moodle Gradebook

*Faculty*

### **Contents**

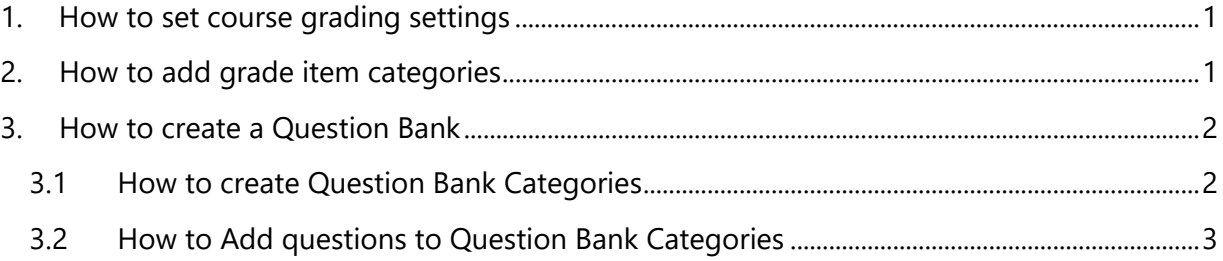

#### **Questions, errors, or omissions?**

Email: [ctl@cnc.bc.ca](mailto:ctl@cnc.bc.ca) In Person: 2-908 (900 Block next to main Campus) Website: cnc.bc.ca  $\rightarrow$  Services  $\rightarrow$  [Centre for Teaching and Learning](https://cnc.bc.ca/services/centre-for-teaching-and-learning)

# Conventions

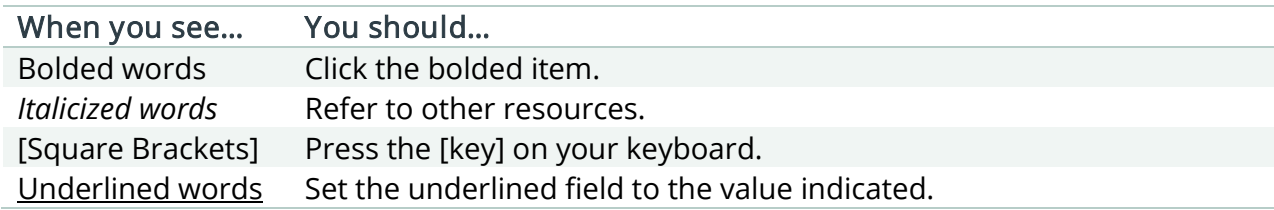

# Terminology/Icons

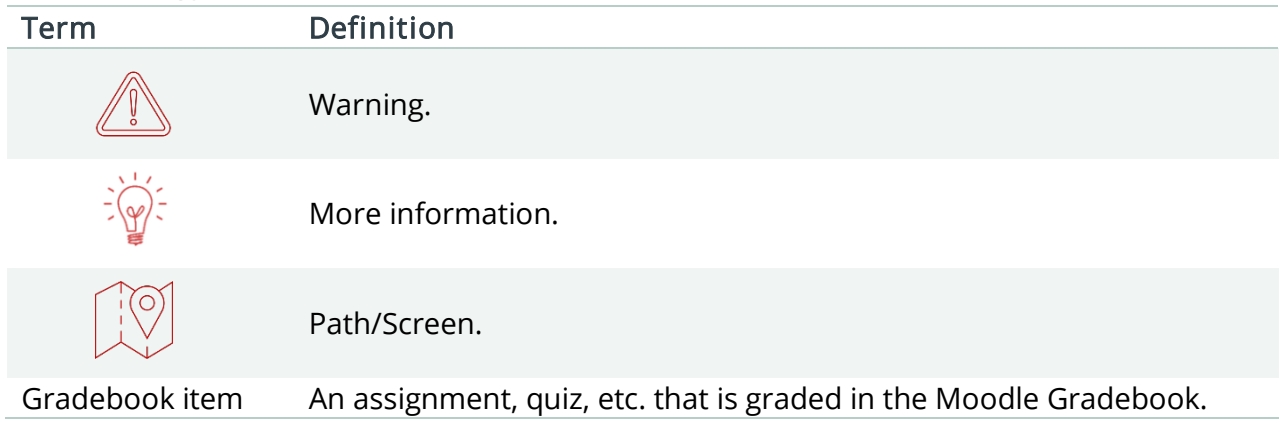

This document describes setting up the gradebook for a completely new Moodle shell. If you're copying content from an existing shell review *Managing and Using Moodle Gradebook* document.

<span id="page-2-0"></span>1. How to set course grading settings

#### Course Page

- 1. Click Grades  $\rightarrow$  Change the dropdown to Course Grade Settings.
	- a. Grade display type (Overview Report section) = your preference.
	- b. Show weighting (User Report Section)= **Hide.**
	- c. Show letter grades (User Report Section) = your preference.
	- d. Show contribution to course total (User Report Section)= **Hide.**
- 2. Click **Save Changes.**
- <span id="page-2-1"></span>2. How to add grade item categories

#### Course Page

1. Click Grades  $\rightarrow$  Change the dropdown to Gradebook Setup.

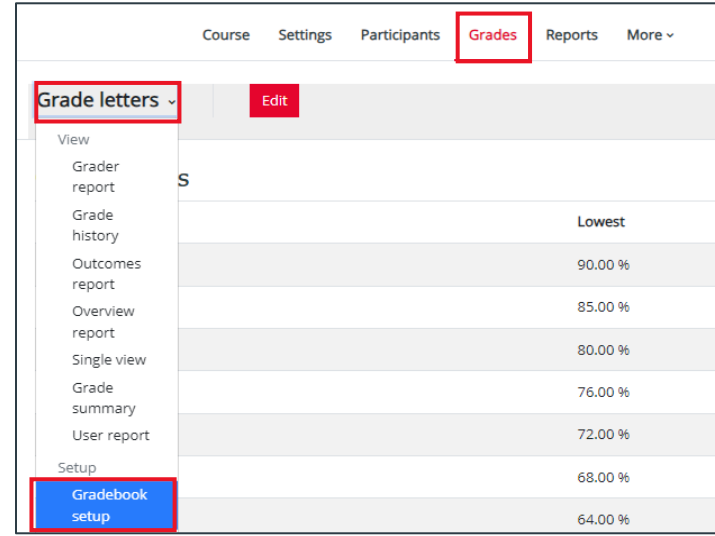

2. Click **Add Category.**

- 3. Enter Category Name (match to categories shown on the course syllabus).
- 4. Ensure Aggregation to **Weighted mean of grades.**

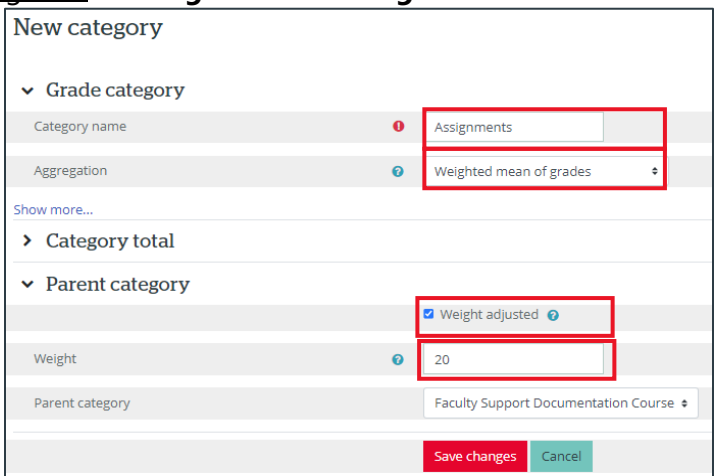

- 5. Expand Parent Category.
- 6. Add a checkmark in the Wight adjusted box.
- 7. Enter a weight (match to course syllabus)  $\rightarrow$  Click **Save Changes.**

Repeat steps 4-10 for each category on your course syllabus.

- <span id="page-3-0"></span>3. How to create a Question Bank
- <span id="page-3-1"></span>3.1 How to create Question Bank Categories

# Course Page

- 1. Click **More Question Bank.**
- 2. Change the dropdown to **category.**
- 3. Click **Add category.**

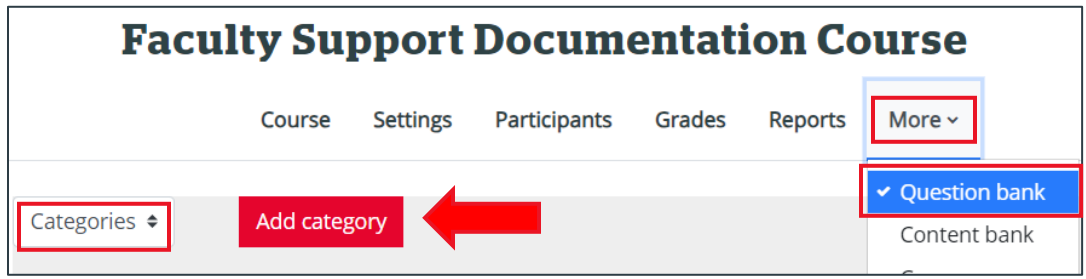

- 4. Entera category Name (Recommendation: Use the chapter number or topic).
- 5. Click **Add category.**

Repeat for each chapter/category needed.

#### <span id="page-4-0"></span>3.2 How to Add questions to Question Bank Categories

3.2.1 How to import questions to the Question Bank

#### Course Page

#### You need to create categories before you can add questions.

- 1. Click **More Question Bank.**
- 2. Change the drop down to **Import.**

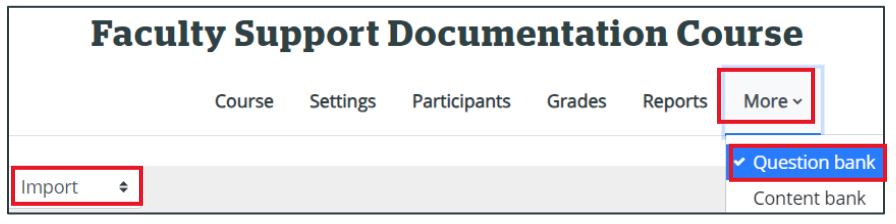

3. Select a file format (usually Aiken format or blackboard).

#### For more information on each file type, click the  $\bullet$  next to each choice.

- 4. Click **Choose a file** or drag and drop the file into the file section.
- 5. Click **Import.**
- 6. A summary screen will appear, confirm the current number of questions are being imported and there are no errors  $\rightarrow$  Click **Continue.**
- 3.2.2 How to manually add questions to the Question Bank

#### Course Page

#### You need to create categories before you can add questions.

- 1. Click **More Question Bank.**
- 2. Click **Create a new question …**
- 3. Select a question type  $\rightarrow$  Click **Add.**
- 4. Select the category the question should be in.
- 5. Enter a question name (this is how questions will be filtered in alphabetical order).
- 6. Enter the question you are asking in the question text.
- 7. Confirm default mark is what you want the question to be worth.
- 8. Select if you want one or multiple answers to this question.
- 9. Ensure answer choices.
	- a. Type a choice they can select.
	- b. Select % grade students will get for selecting that answer.
	- c. (optional) enter the **feedback** the student will receive if they select the answer.
- 10. Click **Save changes.**

#### Repeat steps 2-10 for each question you are manually adding.

#### Version History

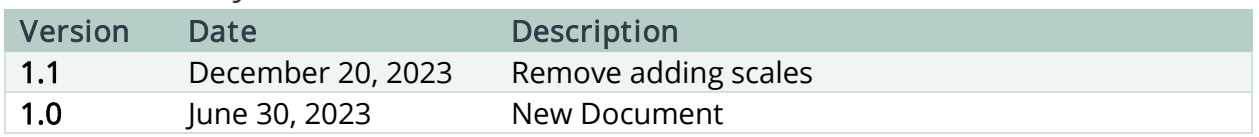

 $\circled{c}$  This work is licensed under a Creative Commons Attribution-NonCommercial 4.0 International License.